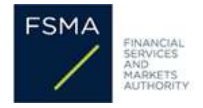

### Praktische handleiding voor het raadplegen van uw betalingsuitnodiging voor de jaarlijkse bijdrage aan de werkingskosten in CABRIO

#### **1. Introductie**

CABRIO is de online applicatie van de FSMA, waarin de financiële tussenpersonen en de kredietgevers hun dossier bij de FSMA indienen en beheren.

Vanaf dit jaar zullen de betalingsuitnodigingen voor de jaarlijkse bijdrage aan de FSMA niet langer per e-mail worden verstuurd, maar zullen deze in CABRIO ter beschikking worden gesteld. Om deze te raadplegen, moet u zich dus verbinden met CABRIO.

#### **2. Inloggen in CABRIO**

U vindt algemene instructies voor het gebruik van de CABRIO, alsook specifieke instructies om in te loggen en uw dossier te raadplegen vind u in onz[e Handleiding CABRIO.](https://www.fsma.be/nl/werking-cabrio)

U kunt uw betalingsuitnodigingen enkel raadplegen indien u correct inlogt met hetzelfde certificaat (identiteitskaart, Portima, Isabel,…) dat aan uw online dossier gekoppeld is. Indien u uw dossier na het inloggen niet kunt zien, bent u waarschijnlijk met een ander certificaat ingelogd.

- Ga naar [CABRIO.](https://www.fsma.be/nl/tussenpersonen-kredietgevers)
- Verbind het certificaat (identiteitskaart, Portima, Isabel,…) waaraan uw inschrijvingsdossier is gekoppeld met uw computer en klik op '*Ga naar de applicatie*'. Enkel de [primaire](https://www.fsma.be/nl/tussenpersonen-kredietgevers/wat-een-primaire-contactpersoon)  [contactpersoon](https://www.fsma.be/nl/tussenpersonen-kredietgevers/wat-een-primaire-contactpersoon) en de [secundaire contactpersonen](https://www.fsma.be/nl/tussenpersonen-kredietgevers/wat-een-secundaire-contactpersoon) hebben toegang tot het inschrijvingsdossier.
- Verifieer of u uw dossier ziet staan onder *'Mijn goedgekeurde dossiers'*:

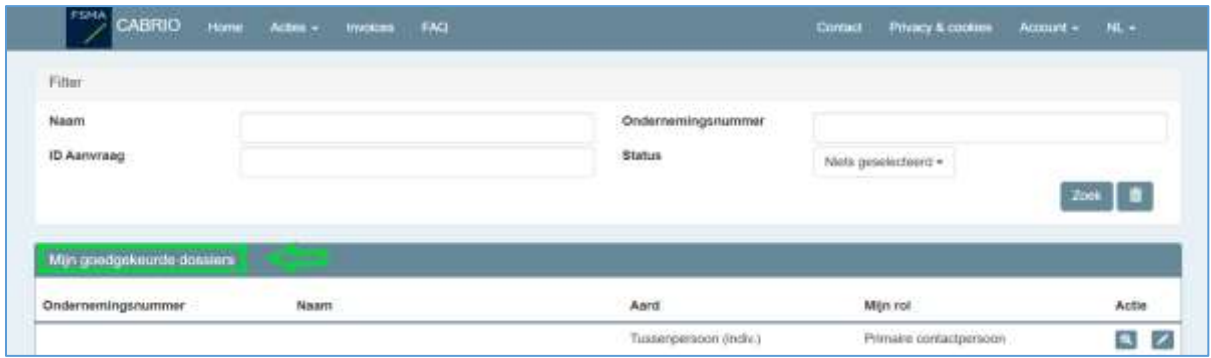

Indien u na het inloggen uw inschrijvingsdossier(s) niet terugvindt onder '*Mijn goedgekeurde dossiers*', dan bent u ingelogd met een ander certificaat. Volg in dat geval de stappen op de pagina '[Voordat u verbinding maakt](https://www.fsma.be/nl/voordat-u-verbinding-maakt)'.

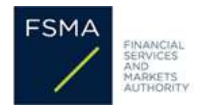

## **3. Uw betalingsuitnodiging(en) raadplegen**

Eens u zich in CABRIO bevindt en u uw inschrijvingsdossier(s) ziet, kunt u bovenaan de pagina de blauwe menubalk zien staan.

Klik vervolgens op het tabblad 'Invoices' bovenaan het scherm.

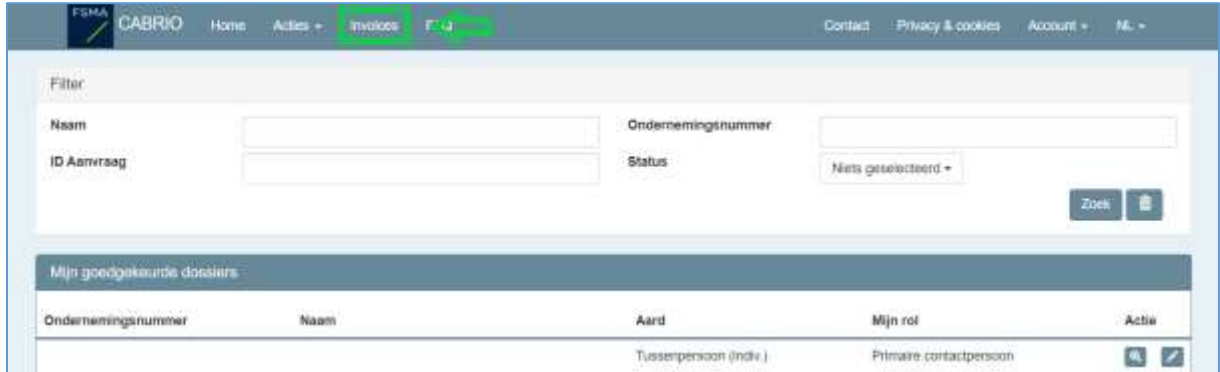

U komt vervolgens in het scherm waar u uw betalingsuitnodiging(en) voor het huidige boekjaar kunt raadplegen.

U ziet hier **één betalingsuitnodiging per inschrijving** waarvoor u de bijdragen in de werkingskosten van de FSMA verschuldigd bent.

Heeft u verschillende inschrijvingen (bijv. als verzekeringsmakelaar en als makelaar in hypothecair krediet) dan ziet u voor elke inschrijving een betalingsuitnodiging. U bent uiteraard gehouden om elke betalingsuitnodiging te voldoen.

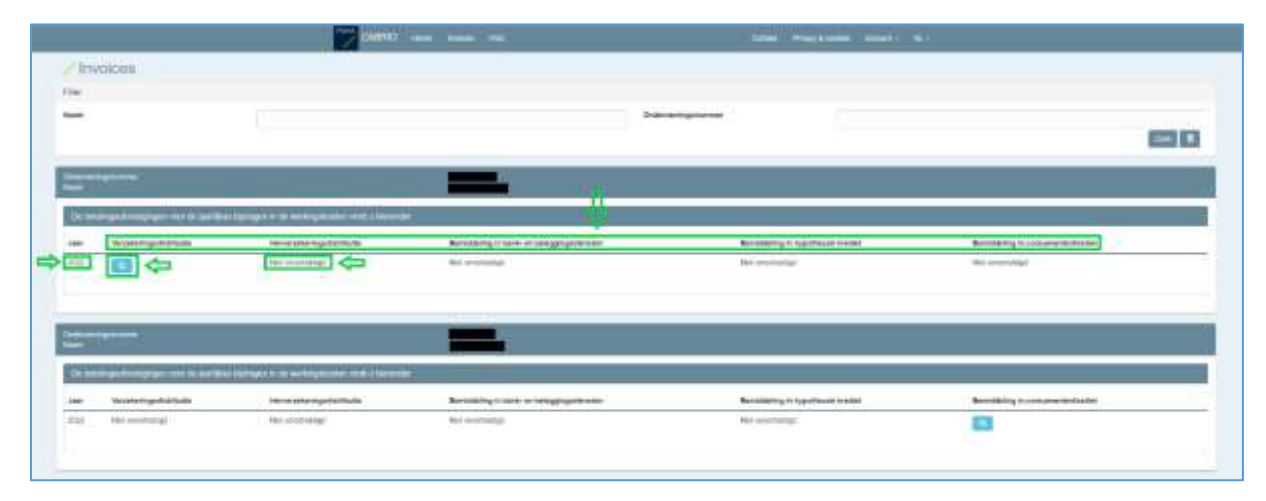

De betalingsuitnodigingen zijn beschikbaar als PDF-bestand. Als u deze bij de hand wil houden, kan u ze zelf downloaden naar uw PC.

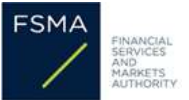

# **4. Optioneel: betalingsuitnodiging(en) raadplegen voor meerdere inschrijvingsdossiers :**

Bent u contactpersoon voor meerdere inschrijvingsdossiers, dan kunt u de resultaten op het scherm filteren aan de hand van het ondernemingsnummer (of de naam van de onderneming).

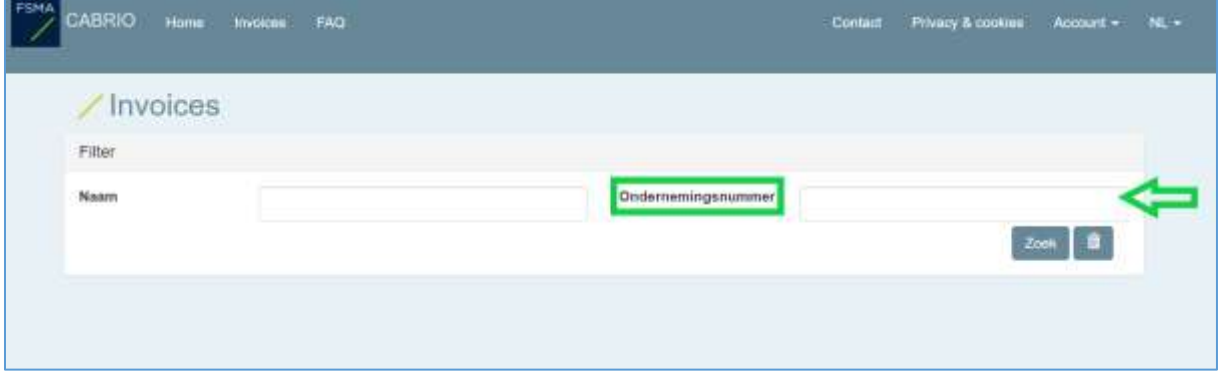

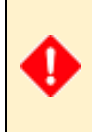

.

Indien u technische of andere problemen ondervindt die niet worden behandeld in de praktische instructies of deze handleiding, kunt contact met ons opnemen via het [contactformulier.](https://www.fsma.be/nl/contactformulier-voor-vragen-over-tussenpersonen-en-kredietgevers) Voeg hierbij zo veel mogelijk informatie toe (printscreens, errorcodes, etc.)